# Aide-mémoire

# Solution de gestion des radiations

#### 1a Accéder au dossier [1b existant

Vous accédez à votre mandat hypothécaire puis, à la section Information complémentaire.

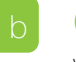

#### Créer un nouveau dossier

Vous pouvez créer un dossier au moyen du bouton Création d'un dossier. Le dossier est ajouté à la section Autres dossiers. Puis, vous accédez à la section Information complémentaire de ce dossier après avoir complété les informations à la section Dossier.

### Compléter la section information complémentaire

À la section **Information complémentaire**, vous complétez les parties suivantes :

- n Circonscription foncière **n Ancien(s) débiteur(s)** n Ancien créancier
	-
- 

### Soumettre au créancier la demande de relevé hypothécaire certifié

Vous sélectionnez le statut Demande de relevé hypothécaire certifié transmise et acceptez le paiement (4 \$ + taxes, incluant les frais de transmission d'une radiation au Registre foncier). Votre demande est transmise au créancier.

#### Recevoir un relevé hypothécaire certifié  $\Delta$

Vous recevez du créancier un relevé hypothécaire certifié. Il est automatiquement généré et est disponible dans votre section **Documents**. Une note vous est envoyée.

### Rembourser le créancier

Vous remboursez le créancier en sélectionnant une de ces deux options. Après la sélection, dans chacun des cas, vous devez aviser le créancier en cochant le statut Remboursement :

- Si vous détenez un compte en fidéicommis chez Desjardins et souhaitez Sélectionnez cette option après avoir transmis
- Transfert électronique de fonds par Assyst Paiement Somme transmise manuellement b

transférer les fonds électroniquement à l'aide d'Assyst Paiement le remboursement manuellement au créancier

# Recevoir la procuration spécifique (délégation de signature)

Vous recevrez du créancier la procuration spécifique (délégation de signature) et l'extrait de résolution dans votre section Documents. Le créancier s'engage, dans les deux jours ouvrables après la compensation du chèque, à vous transmettre ces documents. Une note vous sera envoyée.

# Préparer la radiation et la transmettre au Registre foncier

Vous accédez à la section **Documents** afin de générer la radiation. Les renseignements nécessaires pour compléter la comparution vous seront fournis par le créancier et seront fusionnés dans l'acte de radiation. Ensuite, vous transmettez la copie conforme de votre acte de radiation au Registre foncier de la même manière que vous le faites déjà pour votre acte d'hypothèque.

# Activer le statut **Radiation publiée**

Vous sélectionnez le statut Radiation publiée et le créancier sera informé que l'acte de radiation a été publié au Registre foncier.

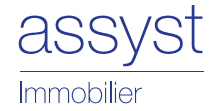

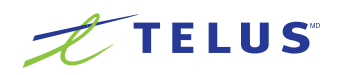

## Comment assurer la validité des documents électroniques

(selon le Guide relatif à la numérisation des dossiers des notaires i )

#### Procuration spécifique (délégation de signature)

La procuration spécifique (délégation de signature) est générée via Assyst Immobilier par la personne autorisée de l'institution financière à signer les mainlevées aux termes de la résolution. Cette personne devra accéder au système à l'aide d'un code d'utilisateur et d'un mot de passe équivalant à sa signature et ensuite cliquer sur le bouton approprié. Aucune signature manuscrite n'apparaît sur ce document, car ce processus équivaut à une signature. Le document est en format PDF (soit gelé) afin qu'il ne puisse être modifié par quiconque. L'intégrité du document est ainsi assurée (art. 5 LCJTI"). Le notaire transfère la procuration spécifique sur support papier et documente ce transfert à l'aide d'une fiche d'information qu'il joint à son acte notarié. (art. 17 LCJTI)

(voir l'exemple ci-après).

#### Extrait de résolution

L'extrait de résolution signé par la personne autorisée est numérisé puis présenté dans le dossier approprié sur la plate-forme Assyst Immobilier. Ce document est en format PDF (soit gelé) et est validé par la personne autorisée avant d'être disponible sur Assyst Immobilier. L'intégrité du document est ainsi assurée (art. 5 LCJTI). Le notaire transfère l'extrait de résolution sur support papier et documente ce transfert à l'aide d'une fiche d'information qu'il joint à son acte notarié. (art. 17 LCJTI) (voir l'exemple ci-après).

#### FICHE D'INFORMATION

Note : Par mesure de sécurité, cette fiche d'information est complétée et ce, même si l'original du document transféré est conservé électroniquement.

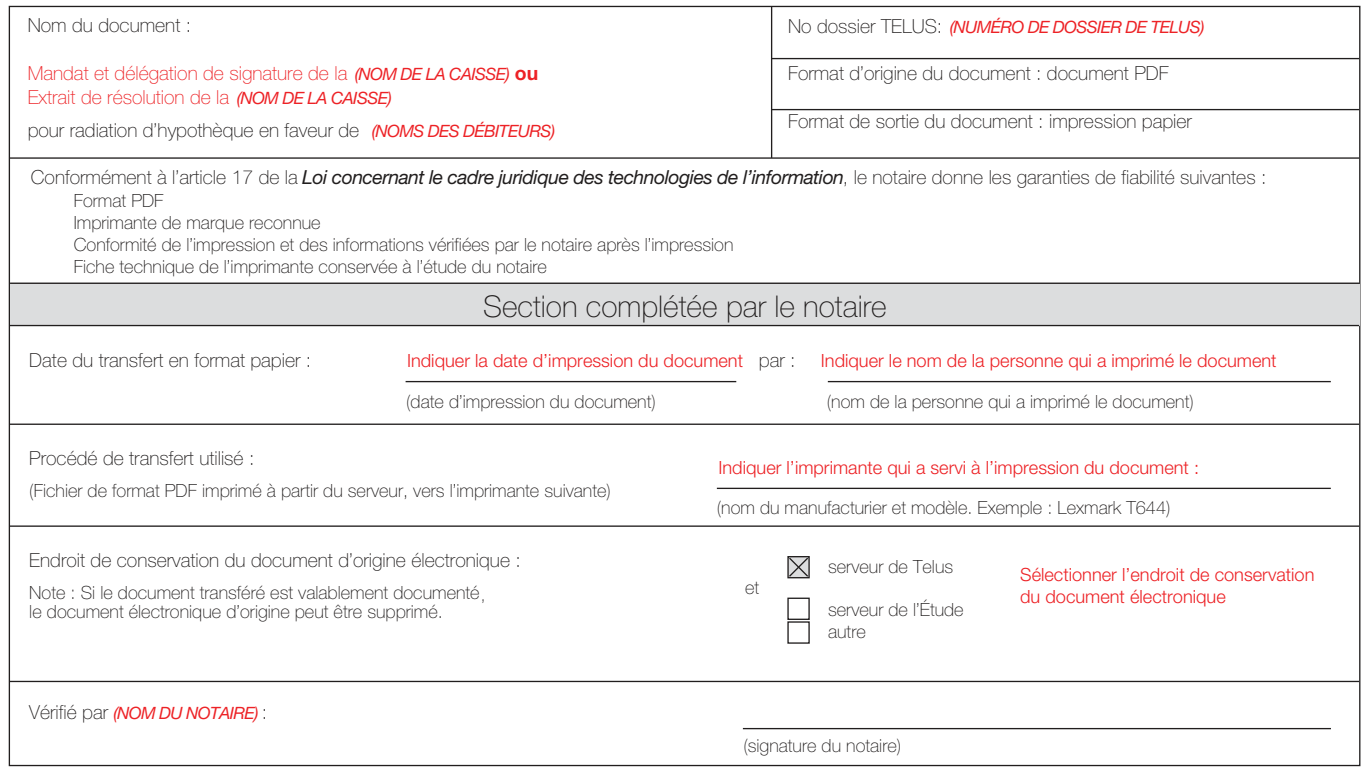

i Guide relatif à la numérisation des dossiers des notaires, Chambre des notaires du Québec, p. 5 et ss. (Disponible sur l'Inforoute notariale : Services aux membres / Services offerts / Notaire branché)

ii Loi concernant le cadre juridique des technologies de l'information

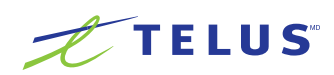